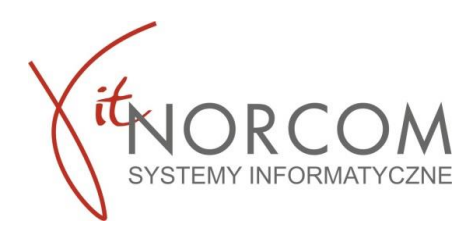

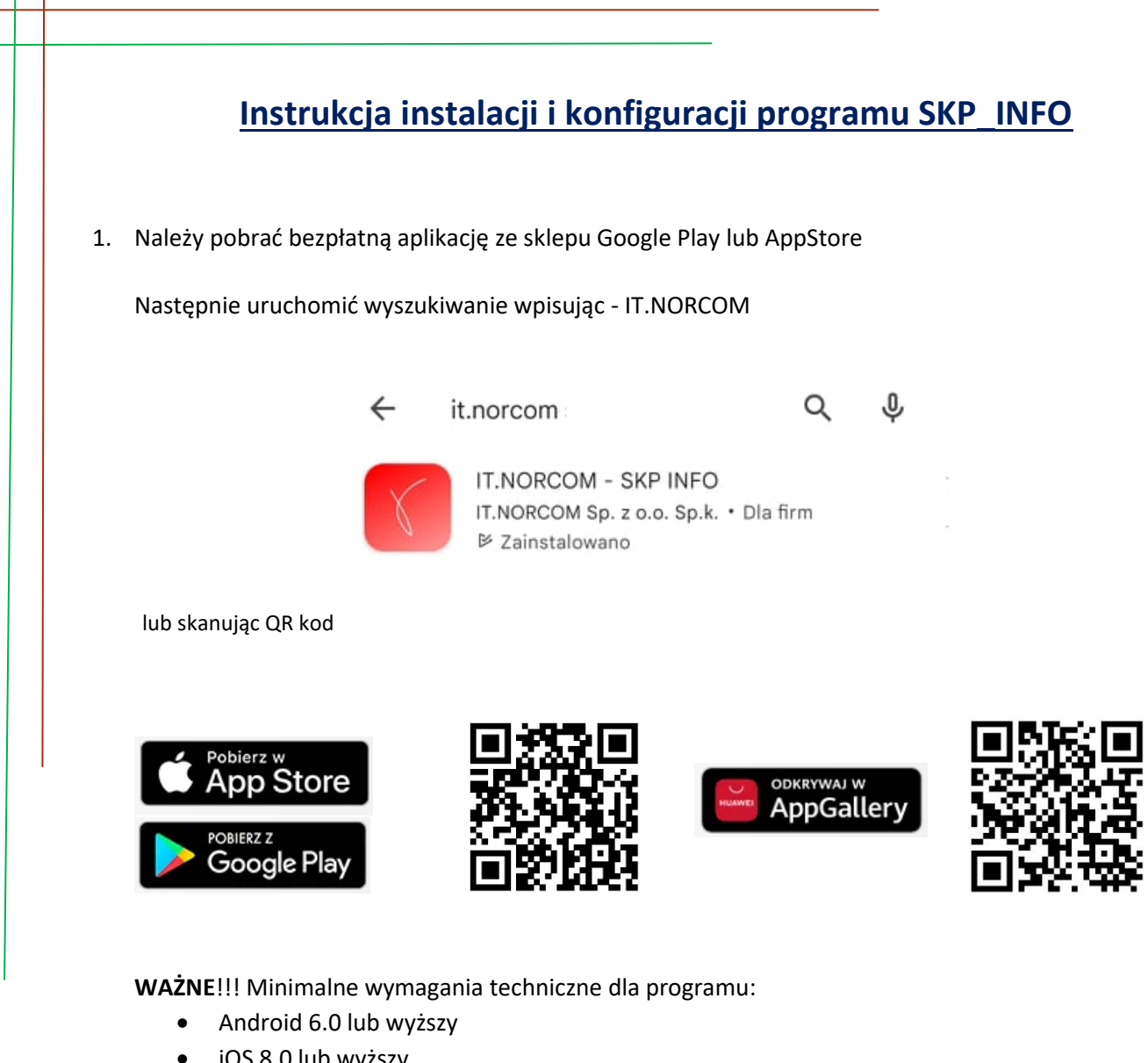

• iOS 8.0 lub wyższy

U ustawianiach sklepu należy ustawić kraj/region – Polska

Podczas instalacji należy wyrazić zgodę na dostęp do wszystkich wymaganych uprawnień.

Jeżeli telefon nie spełnia wymagań minimalnych aplikacja nie zostanie w sklepie odnaleziona.

- 2. Przed uruchomieniem aplikacji należy złożyć zamówienie w tym celu proszę skorzystać z [formularz](https://sklep.norcom.pl/wp-content/uploads/2020/03/IT.NORCOM-STACJA.SQL_zam%C3%B3wienie_SKP_INFO.pdf)  [zamówienia](https://sklep.norcom.pl/wp-content/uploads/2020/03/IT.NORCOM-STACJA.SQL_zam%C3%B3wienie_SKP_INFO.pdf) na stronie [https://sklep.norcom.pl](https://sklep.norcom.pl/) (zakładka: moduły dodatkowe).
- 3. Po otrzymaniu informacji zwrotnej o tym, iż licencja programu STACJA.SQL została zaktualizowana należy ją pobrać poprzez restart samego programu Stacja.SQL (wymagane jest jego zamknięcie i ponowne uruchomienie).

W wiadomości otrzymasz kod niezbędny do zalogowania.

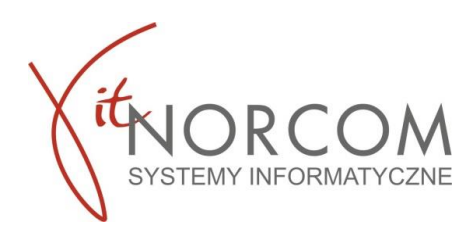

4. Po otwarciu aplikacji należy się zalogować wpisując kod otrzymany w sms po złożeniu zamówienia.

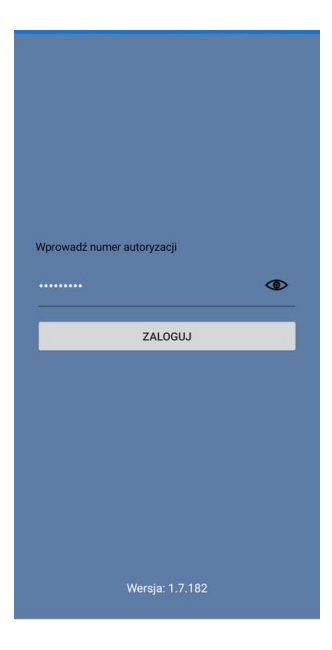

5. Aplikacja umożliwia wgląd do danych finansowych, ilości przeprowadzonych badań, wysłanych sms dla jednej lub więcej stacji kontroli pojazdów – zgłoszonych przy składaniu zamówienia na formularzu. Na pierwszej stronie po zalogowaniu pojawia się podsumowanie wszystkich powiązanych stacji. Ekrany przełącza się miedzy sobą poprzez przesunięcie palcem na szarym polu – polu danych, w prawo bądź w lewo.

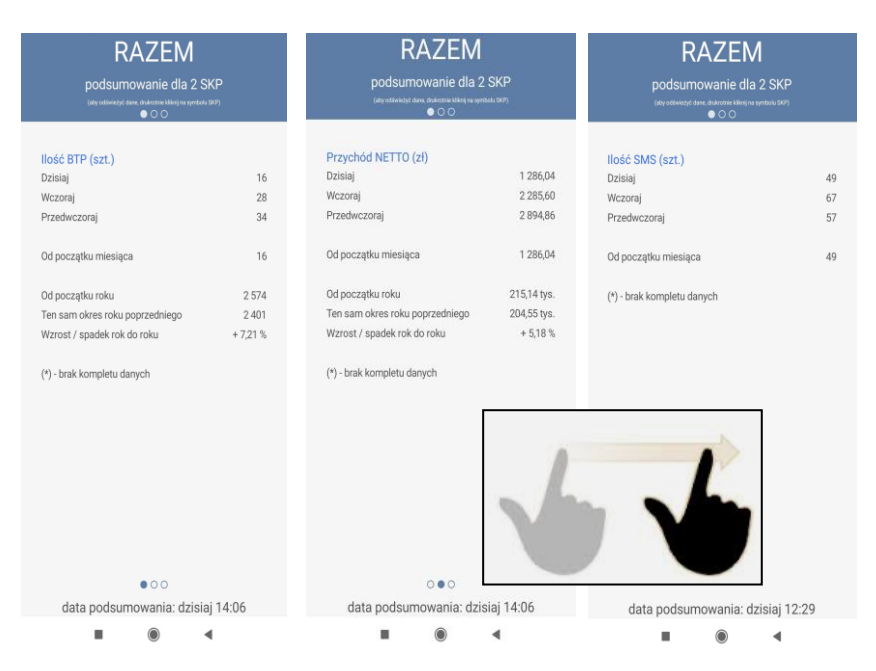

Aby zweryfikować dane dla poszczególnej stacji należy przesunąć palcem na polu niebieskim – polu stacji. Kolejno będą przedstawiane poszczególne podpięte stacje. Na przykładzie powyżej wyświetlono, konkretne dane dla danej stacji - możemy podejrzeć poprzez przesunięcie palcem na szarych polach – polu danych.

Poniżej przedstawiono wygląd tabel oraz informacje jakie przedstawiają.

 $\bigoplus$  http://www.norcom.pl/  $\boxtimes$  norcom@norcom.pl  $\bullet$  61 3068000

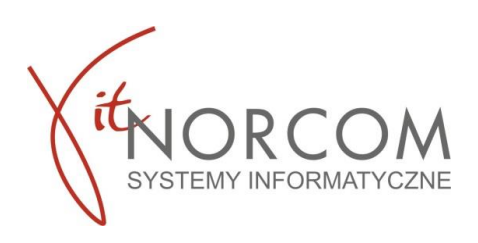

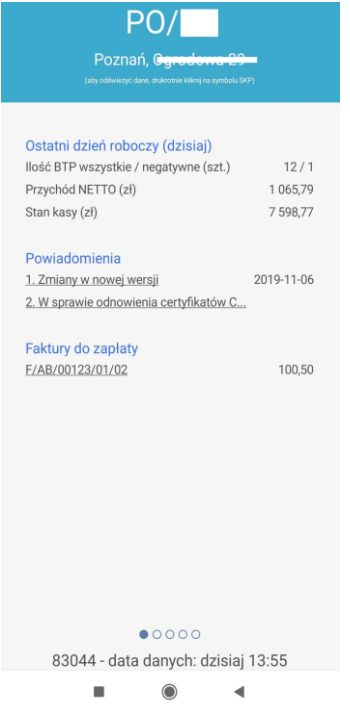

Dane za dzień dzisiejszy

- Ilość wykonanych BTP
- Przychód netto
- Stan kasy
- Możliwość weryfikacji ostatnich zmian wprowadzonych w programie
- Link do instrukcji odnowienia certyfikatów oraz dane kontaktowe CEPik w przypadku ewentualnych problemów z nimi związanych
- Kwota oraz link do ostatniej nie opłaconej faktury.

Dane systemowe :

- Data wykonania kopii bazy danych
- Data wykonania zewnętrznej kopii bazy danych
- Data wykonania sprawozdania CEP

Data ważności :

- Certyfikat SSL
- Certyfikat VPN
- Przegląd okresowy
- Legalizacji analizatora
- Legalizacji manometru
- Decyzji TDT
- Wersja oprogramowania
- Data końca licencji

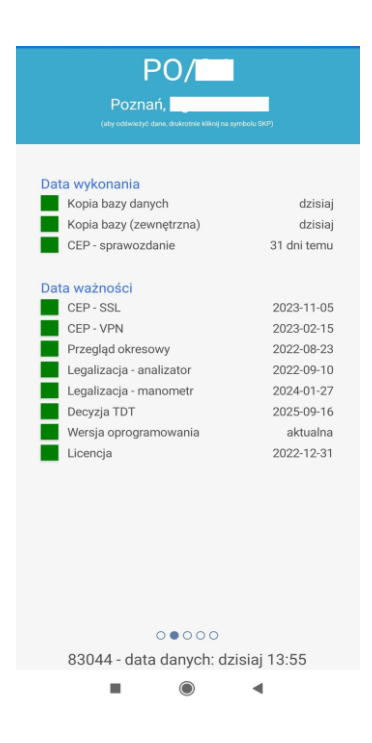

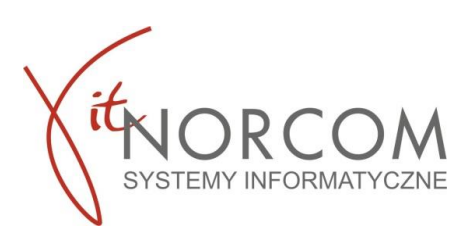

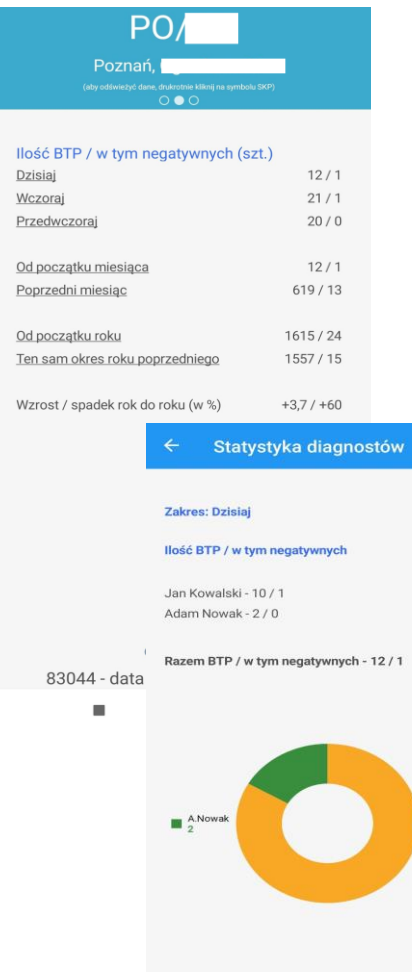

Szczegółowe dane do tyczące badań technicznych z ostatnich dni, miesięcy oraz lat.

Porównanie ilości badań przeprowadzonych w tym roku do ilości badań przeprowadzonych w roku poprzednim w tym samym czasie.

> Dodatkowo każdy z tych okresów można zweryfikować pod kątem ilości przeprowadzonych badań konkretnego diagnosty. W tym celu należy kliknąć w okres zestawienia jaki nas interesuje np. **Dzisiaj**

Informacje finansowe: Przychód netto z podziałam na :

- dzień dzisiejszy,
- dzień wczorajszy
- przedwczoraj
- od początku miesiąca
- poprzedni miesiąc
- od początku roku

Porównanie przychodu tegorocznego z zeszłym rokiem w tym Samym okresie, kwotowe oraz procentowe.

alski

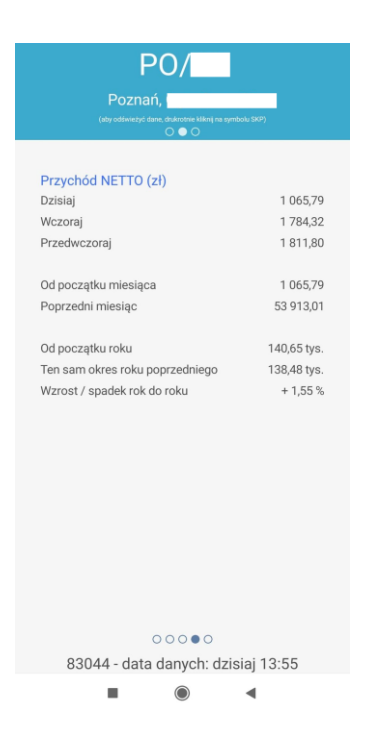

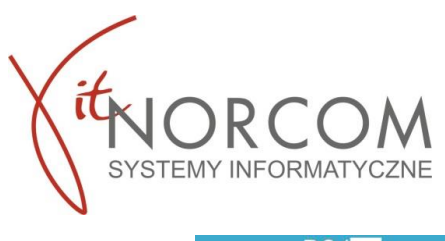

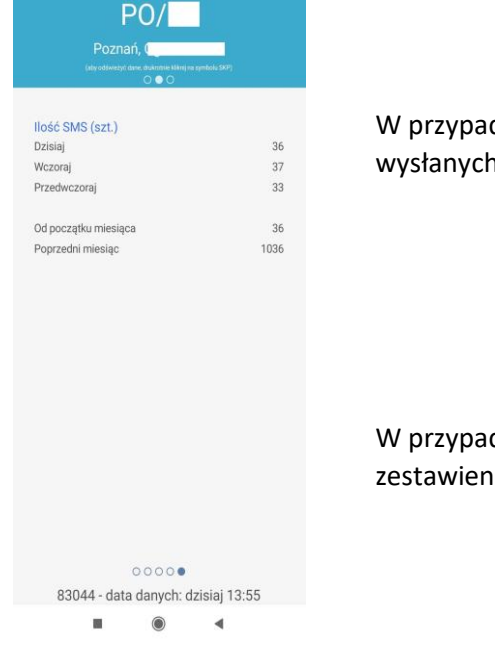

dku aktywnego modułu SMS zestawienie przedstawia ilość n sms :

- W danym dniu
- W dniu wczorajszym
- W dniu przedwczorajszym
- W danym miesiącu
- W poprzednim miesiącu

dku braku aktywnego modułu do wysyłki SMS to ie pojawia się w aplikacji ale wartości są wyzerowane.

6. Aplikacja umożliwia automatyczne ustawienie odświeżania danych.

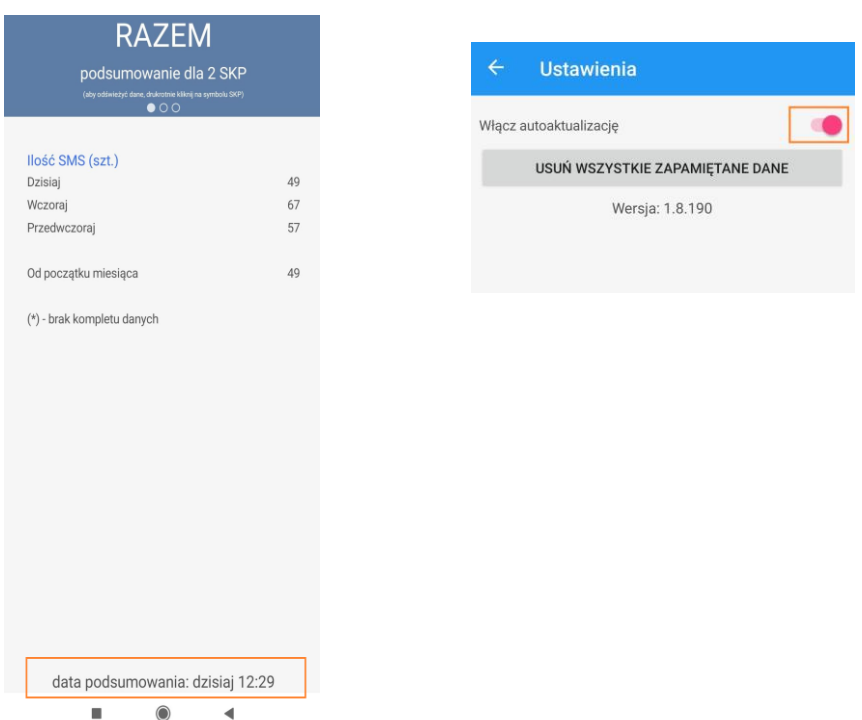

Po otwarciu aplikacji na samym jej dole wyświetlana jest informacja z której godziny dane pochodzą.

Klikając na pasek z podaną godziną aktualizacji pojawi się okno w którym można ustawić autoaktualizację danych. Przy zaznaczonej tej opcji dane będą aktualizować się automatycznie po przywróceniu aplikacji ze stanu uśpienia – kiedy odpalona była w tle.

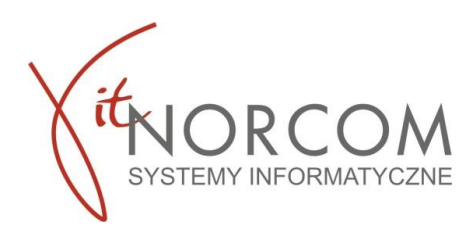

W razie potrzeby można odświeżyć da W tym celu należy dwukrotnie kliknąć

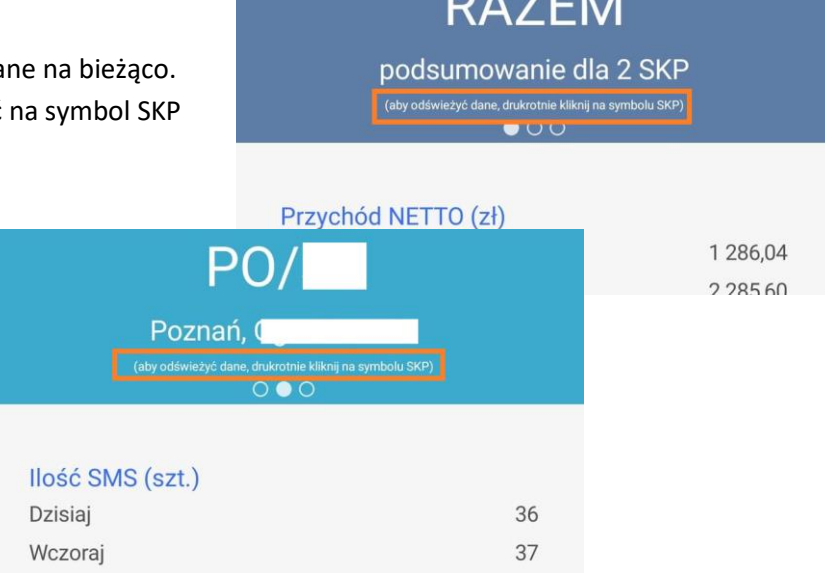

 $R + T$ 

Więcej na temat wszystkich Naszych produktów znajdziesz na stronie <http://www.norcom.pl/> oraz w sklepie internetowym [https://sklep.norcom.pl/.](https://sklep.norcom.pl/)